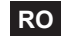

#### **GHID RAPID DE UTILIZARE Camera supraveghere video PNI IP1MP 720p cu IP varifocala 2.8 - 12 mm de exterior**

### **1. INTRODUCERE**

Acest manual este doar un ghid rapid de utilizare pentru camerele cu IP PNI. Pentru informatii mai detaliate, va rugam sa consultati CD-ul inclus in pachet.

### **2. PORNIREA DISPOZITIVULUI SI CONFIGURARE IP**

Pentru a porni camera, folositi doar un alimentator de 12V 2A sau similar (nu este inclus). Dupa alimentarea la curent si la reteaua de internet, asteptati 30 de secunde inainte de a folosi camera. Recomandam folosirea accesoriilor descrise la pagina urmatoare.

### **Configurare IP**

"Adresa IP": implicit 192.168.1.10 "Subnet Mask": implicit 255.255.255.0 "Default Gateway": implicit 192.168.1.1

Deschideti CD-ul din pachet si instalati software-ul General Device Manager.

Apoi click pe "IP search". Pe ecran vor fi afisate toate adresei IP online ale dispozitivelor de monitorizare din retea.

Alegeti adresa IP a camerei Dvs.

Adresa IP selectata si alti parametri sunt afisati in partea dreapta a ecranului. Daca aduceti modificari parametrilor de configurare, click pe butonul "Modify" pentru a salva.

NOTA: Camera video trebuie sa fie in aceeasi retea cu PC-ul/laptopul, conectate cu cablu de retea la acelasi router.

Faceti click pe butonul "Similar to PC" pentru a importa toti parametrii de retea ai PC-ului (Subnet Mask si Gateway).

# **3. ACCES LAN**

### **Acces prin Internet Explorer**

Deschideti Internet Explorer, introduceti adresa IP in bara de adresa a browser-ului sub forma: http://192.168.1.10

Introduceti nume utilizator si parola.

Valorile implicite sunt:

- utilizator: admin

- parola: necompletat

Va recomandam sa schimbati parola de administrare imediat dupa prima autentificare in sistem. Dupa autentificare, accesati "Stream menu" pentru a seta fluxul video principal si secundar.

NOTA: Pentru accesare via Internet Explorer trebuie sa instalati plug-in-ul ActiveX.

Setati nivelul de securitate al browser-ului:

"Internet options" -"Security" -"Custom level" -"ActiveX" (click Enable la toate optiunile). Pentru instalarea plug-in-ului, accesati http://xmeye.net sau instalati-l de pe CD-ul inclus in pachet.

### **Acces prin software CMS**

De pe CD-ul inclus in pachet, instalati software-ul de management (General CMS): Dupa instalare, introduceti nume utilizator si parola. Valori implicite: Utilizator: **super**; Parola: **lasati campul necompletat**

Manualul de utilizare complet al software-ului General CMS in gasiti pe CD-ul inclus in pachet.

**RO**

# **Accesare prin dispozitive mobile**

Retea compatibila: WiFi, 3G Sistem de operare: Android, iOS Software: XMEye sau VmEyeCloud

Nota: Manualele de utilizare ale aplicatiilor le gasiti pe CD-ul inclus in pachet.

# **4. ACCESORII RECOMANDATE**

Sursa de tensiune in comutatie PNI ST10A 12V 10A stabilizata pentru sisteme de supraveghere

Sursa de tensiune in comutatie PNI ST20A 12V 20A stabilizata pentru sisteme de supraveghere

# **5. SPECIFICATII TEHNICE**

- Senzor: CMOS
- Filtru IR-CUT
- Rezolutie 720P / 1.0 MP
- Compresie video H.264
- Lentila varifocala 2.8-12mm
- LED-uri IR 42 bucati
- Distanta iluminare IR: 50 m
- Suporta monitorizare de pe dispozitive mobile: iPhone, Android
- Compatibil cu protocolul ONVIF 2.4
- Port Ethernet 10 / 100 Mbps
- Suporta functia iCloud (P2P)
- Compatibil cu Internet Explorer
- Grad de protectie IP66
- Temperatura de functionare: -25°C ~ +40°C
- Umiditate <95%

# **FAST MANUAL INSTRUCTIONS**

**Video surveillance camera PNI IP1MP 720p with IP varifocal 2.8 - 12 mm outdoor use**

**EN**

### **1. INTRODUCTION**

This operation manual is only for a brief description of the product, for more product information please open the CDROM.

### **2. BOOT UP & IP CONFIGURATION**

To turn on the camera, use only a 12V 2A or similar power supply (not supplied). After the camera is powered on and internet connection is set, wait for about 30 seconds before using the camera. We recommend using the accessories described on the next page.

#### **IP configuration**

"IP address": default 192.168.1.10 "Subnet Mask": default 255.255.255.0 "Default Gateway": default 192.168.1.1

Open the CD and install the General Device Manager software.

Then click on "IP search". The screen will show all IP addresses of online devices in the network. Choose the IP address of your camera.

The selected IP address and other parameters are displayed on the right side of the screen. If you make changes to the configuration parameters, click the "Modify" button to save.

NOTE: The camera must be in the same network as your PC / laptop, connected with a network cable to the same router.

Click on the "Similar to PC" button to import all the network parameters of your PC (Subnet Mask and Gateway).

### **3. LAN ACCESS**

#### **Internet Explorer access**

Open Internet Explorer, enter the IP address in the browser address bar as: http://192.168.1.10 Enter username and password.

The default values are:

- user: admin

- password: blank

We recommend you change your administration password immediately after first login to the system.

After login, go to the "Stream menu" to set the primary and secondary streaming video.

NOTE: To access via Internet Explorer, you must install the ActiveX plug-in.

Set browser security level:

"Internet options" - "Security" - "Custom level" - "ActiveX" (click Enable on all options). To install the plug-in, go to http://xmeye.net or install it from the CD included in the package.

#### **Access through CMS software**

From the included CD, install the management software (General CMS): After installation, enter username and password. Default values: User: super; Password: leave blank field

The complete CMS software user manual is found on the CD included in the package.

3

# **Access via mobile devices**

Compatible network: WiFi, 3G Operating System: Android, iOS Software: XMEye or VmEyeCloud

Note: The application manuals can be found on the CD included in the package.

### **4. RECOMMENDED ACCESSORIES**

Switching voltage source PNI ST10A 12V 10A for surveillance systems

Switching voltage source PNI ST20A 12V 20A for surveillance systems

# **5. TECHNICAL SPECIFICATIONS**

- Sensor: CMOS
- IR-CUT filter
- Resolution 720P / 1.0 MP
- H.264 video compression
- Varifocal lens 2.8-12mm
- IR LEDs 42 pieces
- IR illumination distance: 50 m
- Supports monitoring from mobile devices: iPhone, Android
- Compatible with ONVIF 2.4
- Ethernet port 10/100 Mbps
- Supports iCloud (P2P)
- Compatible with Internet Explorer
- Degree of protection IP66
- Operating temperature: -25  $\degree$  C ~ + 40  $\degree$  C
- Humidity <95%

### **GYORS HASZNÁLATI ÚTMUTATÓ PNI IP1MP IP kamera varifókális, kültéri, 720p**

# **1. BEVEZETÉS**

Ez a kézikönyv csak egy gyors használati útmutató IP PNI kamerákhoz.

# **2. KÉSZÜLÉK ELINDÍTÁSA ÉS IP KONFIGURÁCIÓ**

Csak egy 12V 2A tápegységet használjanak vagy ehhez hasonlót (nem tartalmazza). Áramforrás és az internet csatlakozás után várjanak 50 másodpercet mielőtt használná a kamerát.Javasoljuk az alkatrészek használatát 15 oldalon leírtak alapján.

**HU**

### **IP konfigurálás**

"IP cím": ]:alapértelmezett 192.168.1.10 "Subnet Mask": ]:alapértelmezett 255.255.255.0 "Default Gateway": ]:alapértelmezett 192.168.1.1

Nyissa meg a CD-t a csomagból és telepítse a General Device Manager szoftvert.

Kattintson "IP search". A képernyőn az összes IP online címek meg fognak jeleni a hálózatban. Válasszon ki egy IP címet

Kiválasztott IP cím és más paraméterek a képernyő jobb oldalán található meg.Ha meg akarja változtatni a paraméterek konfigurációját kattintson a "Modify" gombra, hogy lementse. MEGJEGYZÉS: Videókamera ugyanabban a hálózatban kell legyen mint a router. Kattintson "Same to PC" gombra, ahhoz, hogy importálja a PC összes hálózati paramétereit (Subnet és Gateway).

MEGJEGYZÉS: A kamerának ugyanabban a hálózatban kell lennie, mint a számítógép / laptop, ugyanazzal az útválasztóval rendelkező hálózati kábellel.

# **3. LAN HOZZÁFÉRÉS**

# **Acces prin Internet Explorer**

Internet Explorer keresztül: Nyissa meg az Internet Explorert,í rja be az IP címet a browserbe következő formában: http://192.168.1.10 Írja be a felhasználónevet és a jelszót Alapértelmezett értékek:

- felhasználónév: admin
- jelszó:hadja kitöltetlenül

Ajánljuk, hogy cserélje ki a jelszót az első bejelentkezéskor a rendszerbe Bejelentkezés után lépjen be a Stream menübe, hogy beállítsa fő és másodlagos videófolyamatot.

MEGJEGYZÉS: Hogy Internet Explorer keresztül férjen hozzá fel kell telepítse az ActiveX plugin-t.

Állítsa be a browser biztonsági szintjét :

[Internet options] - [Security] - [Custom level] -> [ActiveX] kattintson Enable az összes lehetőséghez. Fel tudja telepíteni a plug-in-t a csomagban levő CD-ről is. Lépjen be [Software]-[EActive]..

# **CMS szoftveren keresztül**

A csomagban levő CD-ről telepítse a management szoftvert (General CMS): Alapértelmezett értékek a bejelentkezéshez:

- Felhasználónév: super
- Jelszó:hadja kitöltetlenül

A teljes CMS szoftver felhasználói kézikönyv megtalálható a csomagban található CD-n.

# **Okostelefonról való hozzáférés**

Kompatibilis hálózat: WiFi, 3G Operációs rendszer: Android, iOS Software: XMEye sau VmEyeCloud

Megjegyzés: Az alkalmazás kézikönyve megtalálható a csomagban található CD-n.

# **4. AJÁNLOTT TARTÓZÉKOK**

Vezérlőtápegység PNI ST10A 12V 10A, videótérfigyelő rendszereknek, 2 kimenettel Vezérlőtápegység PNI ST20A 12V 20A ,videótérfigyelő rendszereknek, 3 kimenettel

# **5. MŰSZAKI ADATOK**

- Érzékenység: CMOS
- **IR-CUT filter**
- Felbontás 720P / 1.0 MP
- Videórendszer PAL
- Videótömörités H.264
- Varifokális lencse 2.8-12mm
- IR LED 42 darab
- IR távoli világítás: 50 m
- Támogatott eszközök okostelefonról: iPhone, iPad, BlackBerry, Android, Windows
- Kompatibilis ONVIF 2.4 protokollal
- Ethernet 10 / 100 Mbps
- Támogatot funkció iCloud (P2P)
- Kompatibilis: Google Chrome, Internet Explorer, Mozilla Firefox, Safari Browser
- Védettség IP66
- Üzemi hőmérsékle: -25°C ~ +40°C
- Páratartalom <95%